# Online booking system for ORTUS

Through out the booking system you will find some  $\bullet$ . Please click on them, they give you extra information.

If at any point you have a problem or need to ask us anything, please contact us on [enquiries@ortusevents.com](mailto:enquiries@ortusevents.com) or 0203 69 69 760.

1) Login

 $\overline{\phantom{a}}$  Login

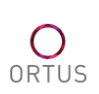

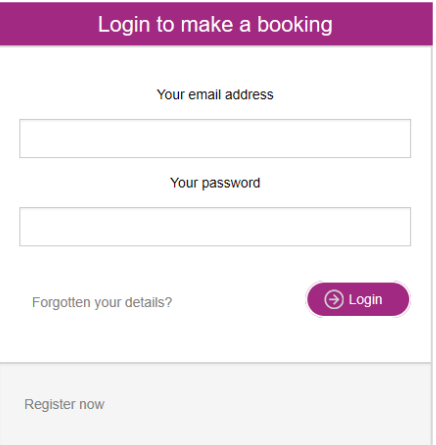

Enter your email address and password and click login.

If you do not have a login yet, you can either contact us [\(enquiries@ortusevents.com\)](mailto:enquiries@ortusevents.com) or self-register by clicking on "register now"

2) Describe your event type and enter the number of people, including speakers, that will be attending your event. Then click on Search availability.

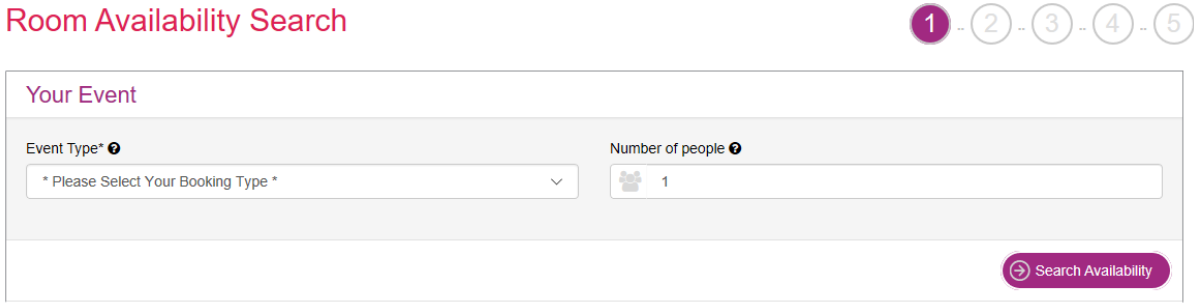

By clicking on your name at the top left, you will see some options:

- Change your details
- See all future and past events
- Change password
- Logout

3) Choose your room layout and timings.

If the layout you need isn't appearing, please contact us. You can choose to view the calendar per day, week or month. You can book by block of 30 minutes, with a minimum of 2 hours. If your booking is in less than 3 days, please contact us. Once done, click on continue.

Please select the date and set up you would like to book for. Update the times. If the setup you require isn't appearing, please contact us on 02036969760 or enquiries@ortusevents.com. Click on continue to book catering, audio visual equipment or to add any extra comments. If<br>you need to change your number of delegates, please put a note in the Comment box on ste you within 2 working days.

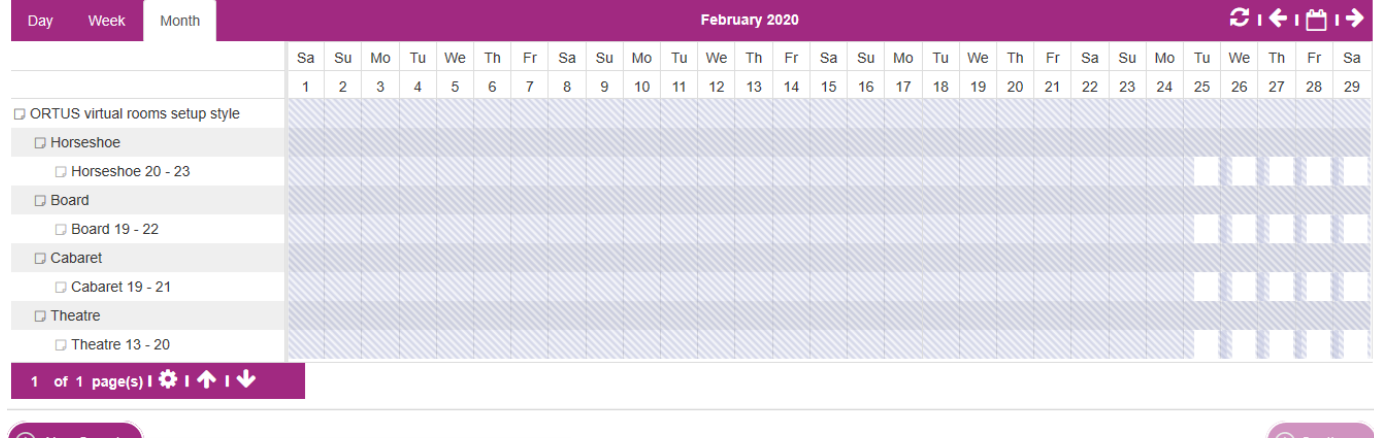

(A) New Search<br>https://eu-api.priava.com/api/maudsley-Ortus/onlinebookings/app/components/calendar/calendar.html#

 $\Theta$  Continue

### 4) Add items

By clicking on add items, you can:

- Add any catering you want
- Add your audio-visual requirements

#### **Add Items**  $(1)$ . $(2)$  $(3)(4)$  $\overline{5}$ **Room Name Start Time End Time** Cost **Items**  $\Box$  Horseshoe 20 - 23 29/02/2020 17:30 29/02/2020 18:30  $\bigodot$  Add Items **Remove**  $\bigoplus$  Booking Details  $\Theta$  Back to Calendar

# Simply enter the number required

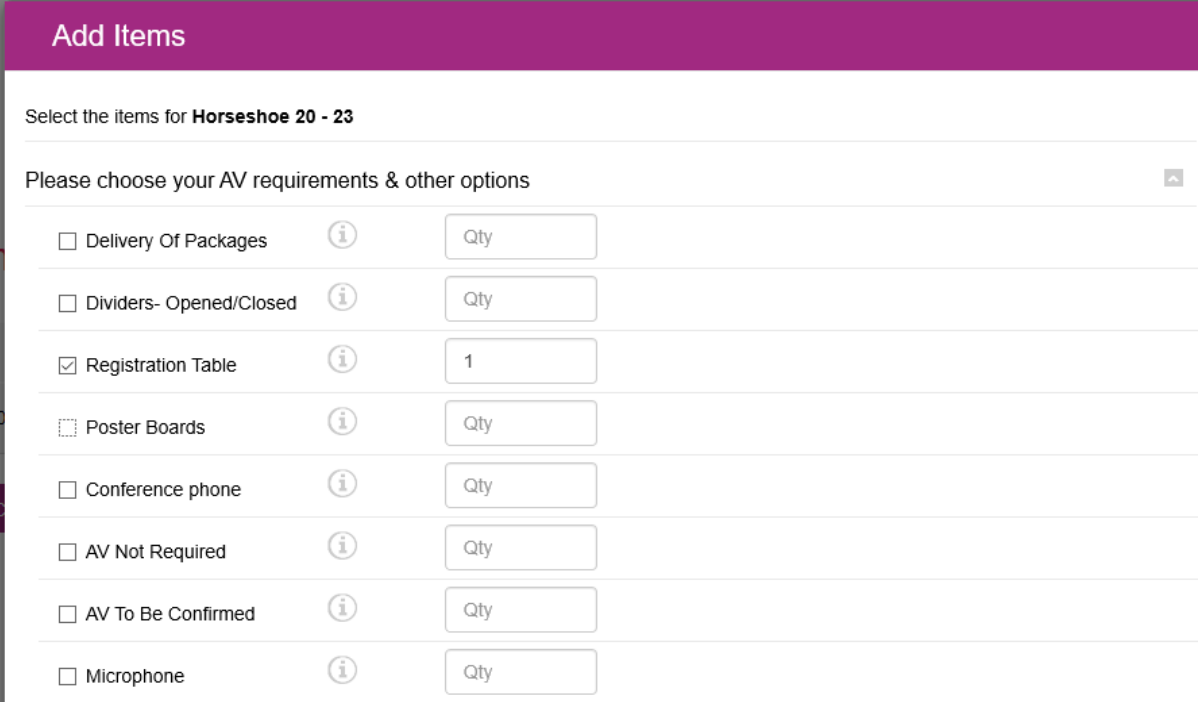

Once done, click add selected items and then click on booking details

5) Final details

Double check all the information is correct Enter a name for you event (this is the name that will appear on the internal screens at ORTUS)

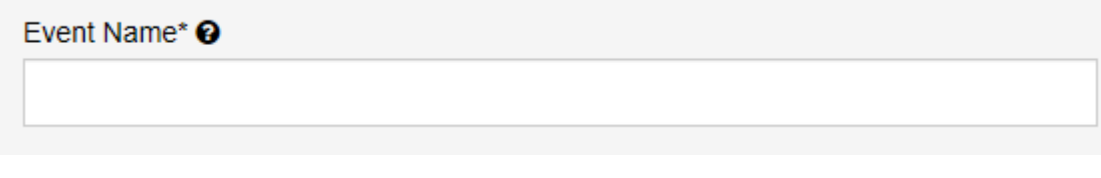

Enter a PO/budget code/any other information in the box as per below

Budget Code /Department/Any additional information <sup>O</sup>

You can upload any document / presentation you wish

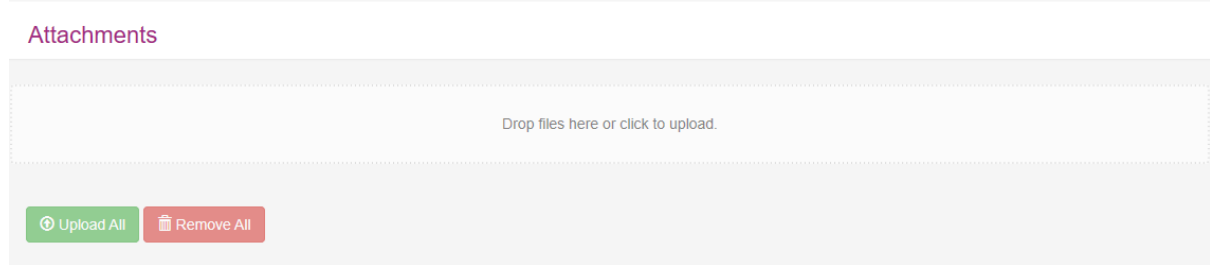

Once you have all the information, click on continue.

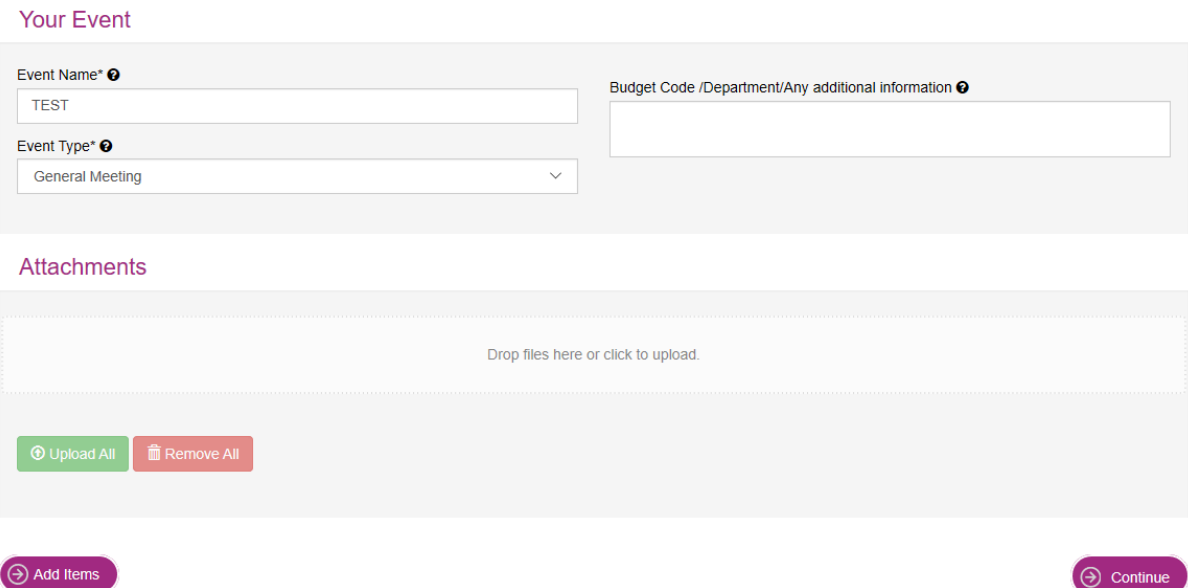

## 6) Booking summary

Review the details to ensure all the information is correct. Review our terms and conditions and tick the box. Once you are happy with all details, click on submit booking.

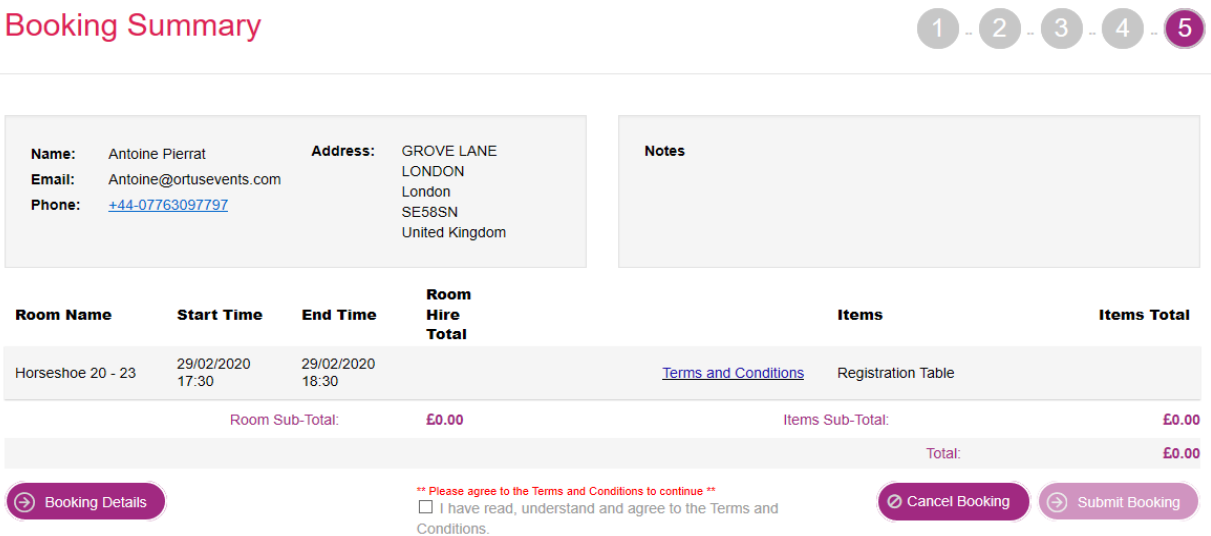

You will then receive an email confirmation. We have your booking request and will so our best to find a room that suits your needs.